# Configuratie van Virtual Router Redundancy Protocol (VRRP) op SG500X Series Stackableswitches  $\overline{\phantom{a}}$

## Doel

VRRP is een Internet protocol dat u één of meer standby routers laat hebben wanneer u een statelijk gevormde router op een LAN gebruikt. Dit creëert redundantie, die enkele punten van mislukking elimineert terwijl de beschikbaarheid en betrouwbaarheid van het routeren van paden in een netwerk toenemen. De standaardgateway van een deelnemende gastheer wordt toegewezen aan een virtuele router in plaats van een fysieke router. De fysieke router die op een bepaald moment pakketten door zal sturen wordt genoemd een actieve router. Als u niet bekend bent met de gebruikte termen, raadpleegt u [Cisco Business:](/content/en/us/support/docs/smb/switches/Cisco-Business-Switching/kmgmt-2331-glossary-of-non-bias-language.html) [Lijst van](/content/en/us/support/docs/smb/switches/Cisco-Business-Switching/kmgmt-2331-glossary-of-non-bias-language.html) [termen van nieuwe termen.](/content/en/us/support/docs/smb/switches/Cisco-Business-Switching/kmgmt-2331-glossary-of-non-bias-language.html)

Het doel van dit artikel is om uit te leggen hoe u Virtual Router Redundancy Protocol (VRRP) kunt configureren op SG500X Series Stackable-switches.

#### Toepasselijke apparaten

・ SG500X Series Stackable-switches

#### **Softwareversie**

•1.3.0.62

### VRRP-configuratie

Stap 1. Meld u aan bij het hulpprogramma voor webconfiguratie en kies IP-configuratie > IPv4 VRRP virtuele routers. De pagina IPv4 VRRP virtuele routers wordt geopend:

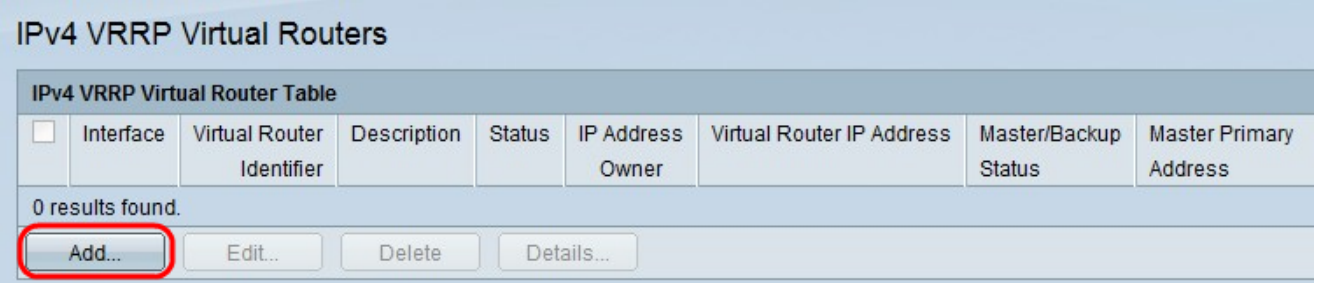

Stap 2. Klik op Add om parameters van een nieuwe VRRP-router toe te voegen. Het IPv4 VRRP virtuele routervenster verschijnt.

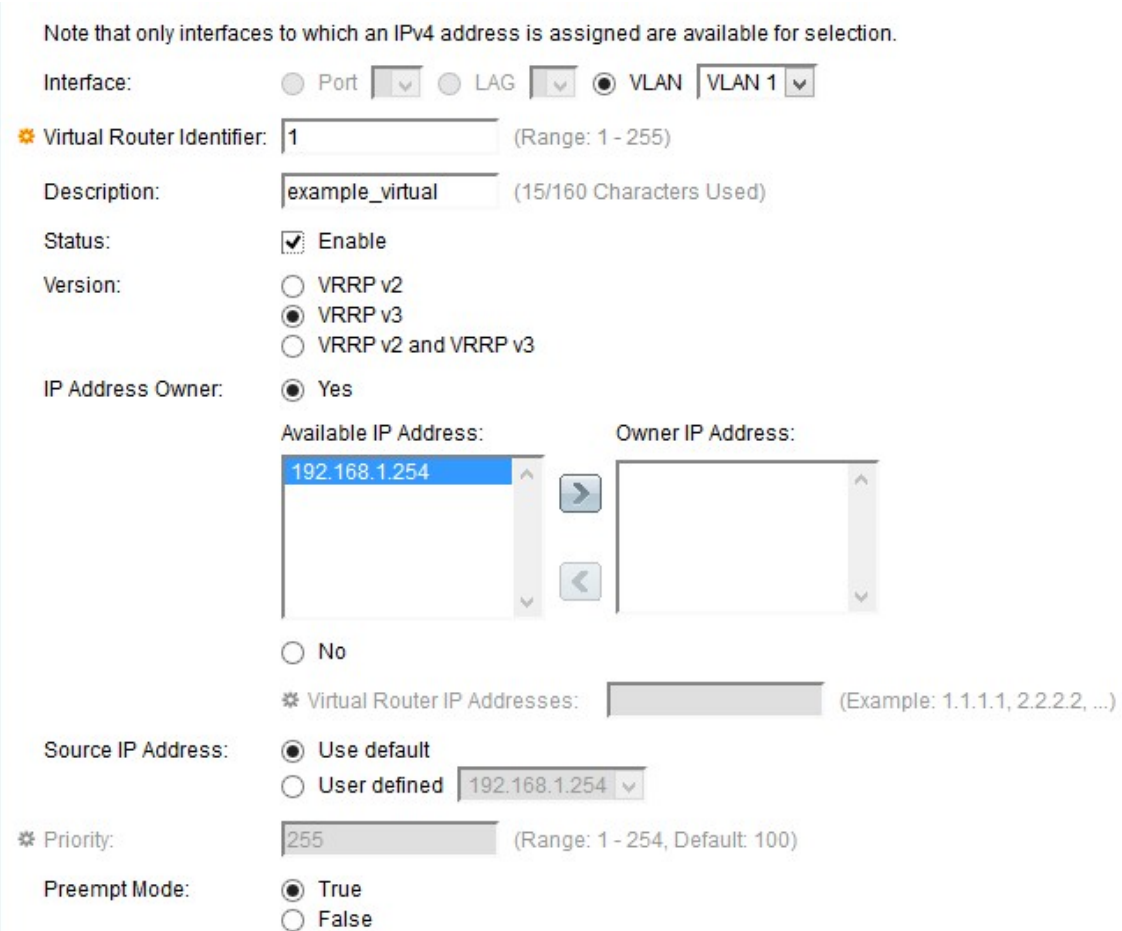

Stap 3. Klik op VLAN als de interface in het veld Interface en kies het gewenste VLAN in de vervolgkeuzelijst VLAN.

Stap 4. Voer een waarde in het veld Virtual Router Identifier (VRID) in. VRRP gebruikt een virtueel router-identificatienummer om de gatewayrouters te groeperen. Elke VRID-groep heeft een eigen uniek VRID-nummer. Het geldige bereik is 1-255.

Stap 5. Voer een door gebruiker gedefinieerde beschrijving in het veld Description in, die de virtuele router binnen 160 tekens kort beschrijft.

Stap 6. Controleer het aanvinkvakje Status om VRRP op het apparaat inschakelen. Terwijl werd geactiveerd, wordt een standby virtuele router geselecteerd om de virtuele actieve router te worden wanneer de vorige actieve router mislukt.

Stap 7. Kies de VRRP-versie die in het veld Versie moet worden gebruikt op basis van uw vereisten. De opties zijn als volgt:

- ・ VRRP v2 ondersteunt alleen IPv4-adressen. Dit wordt standaard geselecteerd.
- ・ VRRP v3 Ondersteunt zowel IPv4- als IPv6-adressen.
- ・ VRRP v2 en VRRP v3 Dit wordt gebruikt wanneer een apparaat een IPv4-adres heeft en een ander een IPv6 heeft.

Stap 8. Kies een radioknop van de eigenaar van IP-adres om een IP-adres voor de virtuele router te selecteren. De IP-adreseigenaar is ook de actieve router en kiest wat de collectieve IP-adressen van de virtuele router zullen zijn.

 $\cdot$  Ja — Geeft aan dat het IP-adres van het apparaat het virtuele IP-adres van de router is.

Kies de IP-adressen uit het veld Beschikbaar IP-adres en klik vervolgens >om dat adres van de eigenaar te maken.

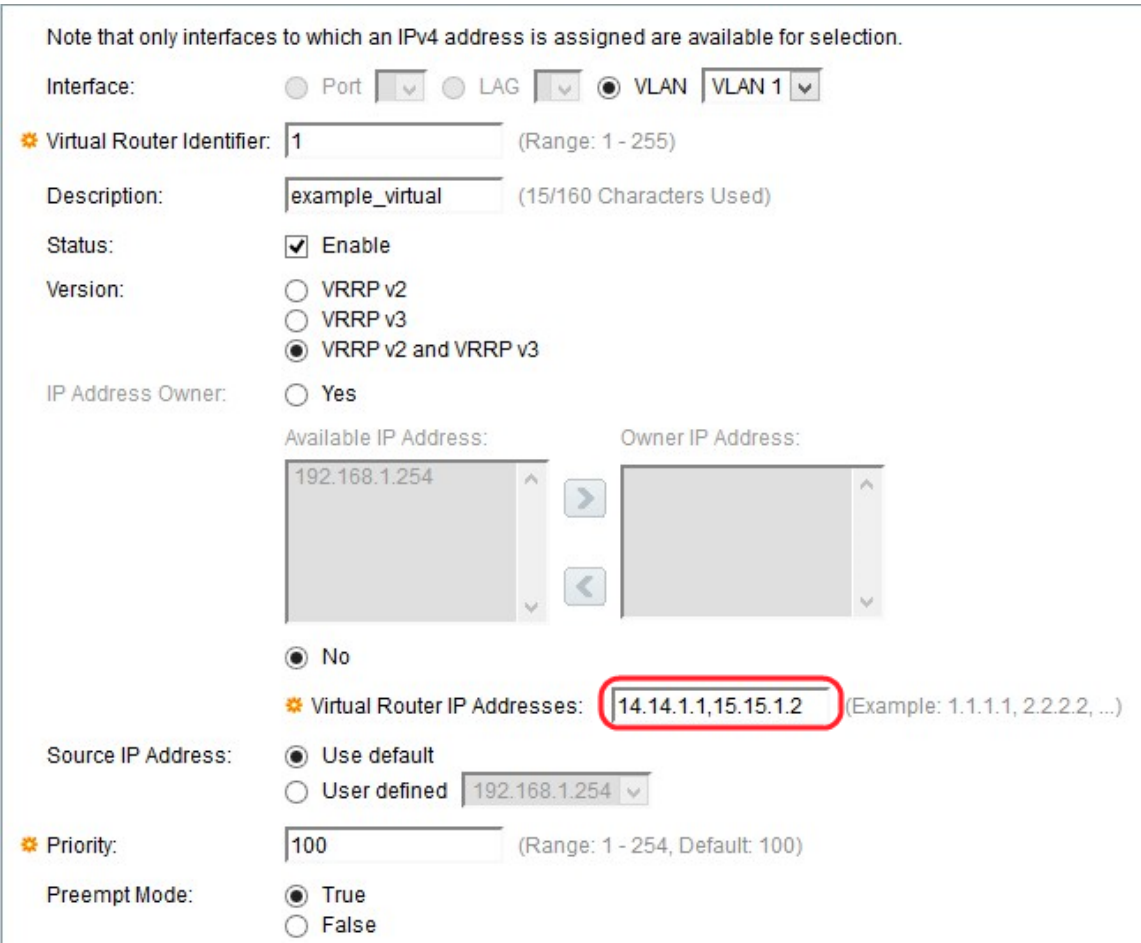

・ Nee - erop gewezen dat het apparaat IP niet het IP-adres van de virtuele router is. Voer het virtuele router-IP-adres in het veld Virtuele IP-adressen in. U kunt twee IP-adressen tegelijkertijd toewijzen, gescheiden met een komma ( ,).

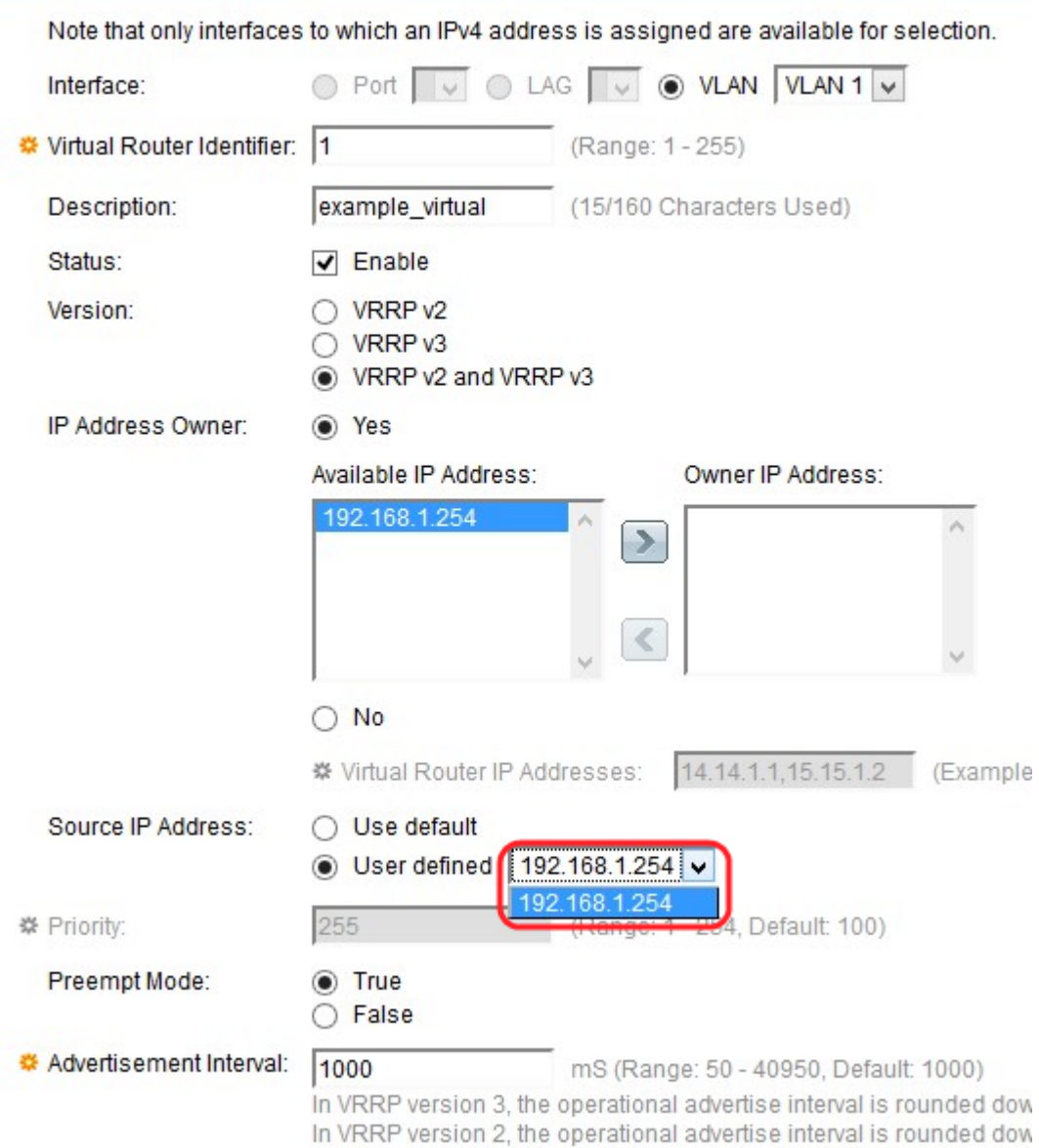

Stap 9. Kies een IP-adres dat in VRRP-berichten in het veld Bron IP-adres wordt gebruikt. De opties zijn:

・ Gebruik de standaardinstelling — Gebruik het IP-adres van de aangesloten interface.

・ Gebruiker gedefinieerd — Gebruikt om uit het beschikbare IP-adres op de apparaten te kiezen. Kies het IP-adres in de door de gebruiker ingestelde vervolgkeuzelijst.

Stap 10. Als u Nee hebt gekozen voor de IP-adreseigenaar, specificeert u de prioriteit van het apparaat in het veld Prioriteit.

Opmerking: Het veld Prioriteit specificeert de prioriteit van de virtuele routers. Op deze manier kunnen routers verschillen als de actieve router en stand-by router. Een hogere waarde is gelijk aan hogere prioriteit. Dit veld is afhankelijk van de opties van de IPadreseigenaar. Voer de prioriteitswaarde in het veld Prioriteit in als uw IP-adres van het apparaat niet het virtuele IP-adres van de router is (als u NEEN voor IP-adreseigenaar hebt gekozen). Het heeft een bereik van 1-254. Als het apparaat IP-adres het virtuele routeradres is, dan wordt de hoogste waarde automatisch ingesteld op 255.

Stap 1. Kies een radioknop Preempt Mode. Dit wordt gebruikt om de router de actieve router te maken wanneer de prioriteiten worden gewijzigd.

・ Inschakelen — Het vervangt de huidige actieve router met de andere router waarvan de prioriteit hoger is dan de routerprioriteit van de huidige actieve router.

・ Uitschakelen - Huidige actieve router zal actief zijn, zelfs in de aanwezigheid van een router met hogere prioriteit. De router met de hogere prioriteit treedt op als een standby router zodat wanneer de huidige actieve router mislukt, de hoogste prioriteit de nieuwe actieve router wordt.

Stap 12. Voer de waarde van het reclameinterval (in milliseconden) in het veld Advertisement Interval met een bereik van 50 tot 40950 in. De actieve router adverteert regelmatig met alle standby routers over de actieve status en prioriteiten.

Stap 13. Klik op Toepassen om de configuratie op te slaan.